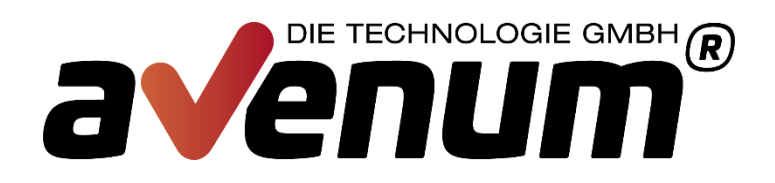

# **Avenum4i - Produktverwaltung**

**Avenum Technologie GmbH** Saturn Tower Leonard-Bernstein-Straße 10 A-1220 Wien

**T: +43 1 92 101-100 E: support@avenum.com**

**Version Juli 2018 Anmerkungen zu diesem Dokument richten Sie bitte an office@avenum.com**

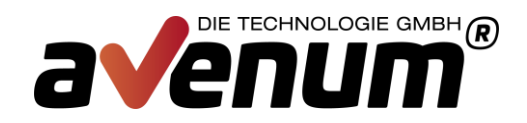

# **Produktverwaltung**

Alle Avenum Produkte werden zukünftig nur mehr über das Modul Avenum4i verwaltet. Das betrifft den Einsatz von Programmkorrekturen und die Verwaltung der Freigabecodes. Eine Bereitstellung der PTFs auf unserer Webseite wird es nicht mehr geben.

Die wichtigsten und am meisten genutzten Produkte sind bereits auf Basis4i umgestellt. Die anderen Avenum Produkte werden noch nach und nach darauf umgestellt.

Der Aufruf der zentralen Produktverwaltung erfolgt über den Befehl "avenum4i". Die Installation erstellt eine Kopie des Befehls in die Standardbibliothek QGPL und sollte somit ohne Bibliotheksangabe funktionieren.

| $\frac{1}{2}$ Sitzung A - [24 x 80]                                                                       | х                                                                                |
|----------------------------------------------------------------------------------------------------|----------------------------------------------------------------------------------|
| <b>STRBASAV</b><br>AVENUM 4i<br>GAL                                                                       | 12.11<br>12:43:38                                                                |
| --- Produktverwaltung ------------- --- Produkte -------<br>1. Produktverwaltung                          | 20. Guard 4i<br>21. Interact 4i SMS<br>22. Interact 4i Mail<br>23. Connect P2PV2 |
| --- PTF ------------<br>5. verfügbare PTFs prüfen<br>6. verfügbare PTFs laden<br>10. Übertragunsprotokoll |                                                                                  |
| 12. Mit Imagekatalogen arbeiten<br>13. Mit Katalogeinträgen arbeiten ---- sonstiges --------------------- |                                                                                  |
| Auswahl oder Befehl                                                                                       | 90. Abmelden<br>(C) 2011-2013 Avenum Technologie GmbH                            |
| ===>                                                                                                    |                                                                                  |
|                                                                                                    |                                                                                  |
| Ĥ                                                                                                    | 22/007                                                                           |

Anzeige: Avenum4i

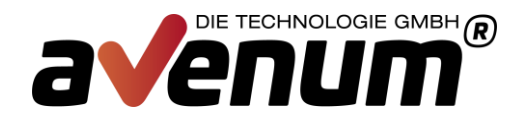

# **Erstinstallation**

Die Erstinstallation ist eine Sonderverarbeitung und muss laut dieser Anleitung erfolgen. Zukünftige Programmüberprüfungen und –updates werden dadurch wesentlich vereinfacht und sind im Teil "Installationsprozess mit Beispieldaten" beschrieben.

### **1 Vorbereitungen für die Übertragung**

Zu Beginn müssen Sie die benötigten Sicherungsdateien (Savefiles) unter dem Link

<http://avenum4i.avenum.com/PTF/Avenum4i/AVBAS/>

Produkt Avenum4i Basis downloaden.

### **2 Übertragung der Files per FTP**

Im nächsten Schritt müssen Sie die Sicherungsdateien (Savefiles) einzeln von Ihrem PC auf die iSeries übertragen.

Dazu klicken Sie auf Start -> Ausführen

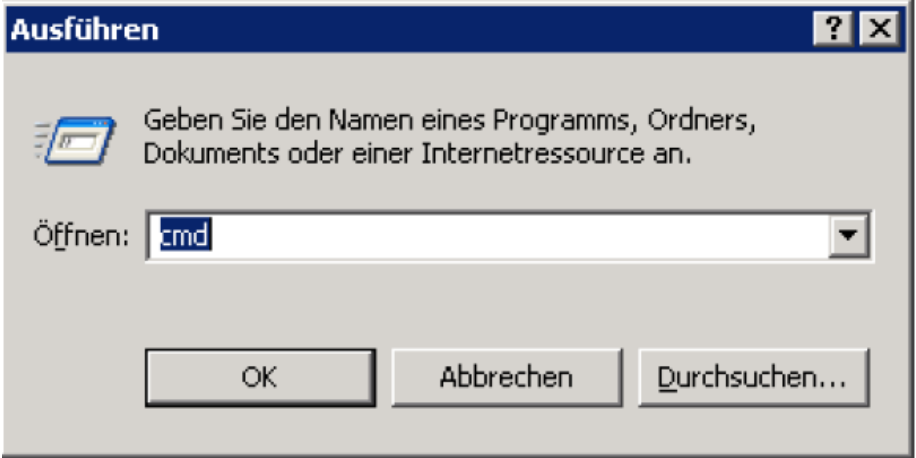

Hier bitte CMD eingeben und bestätigen. Es erscheint ein weiteres Eingabefenster.

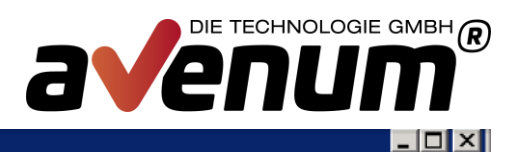

Ä.

#### on C:\WINDOWS\system32\cmd.exe

Microsoft Windows IVersion 5.2.3790]<br>Microsoft Windows IVersion 5.2.3790]<br>(C) Copyright 1985-2003 Microsoft Corp.

C:\Dokumente und Einstellungen\Administrator>\_

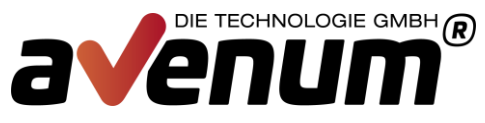

Nun müssen Sie, in das Verzeichnis indem Sie die zuvor runtergeladenen Savefiles gespeichert haben, wechseln.

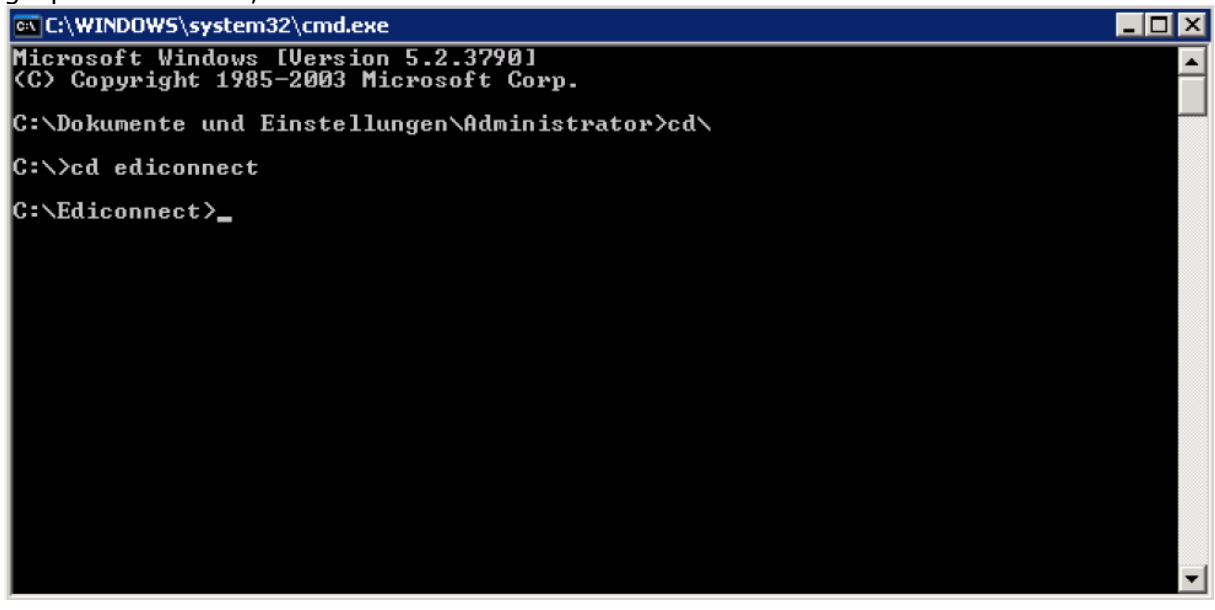

Wenn Sie in das Verzeichnis gewechselt haben, müssen Sie sich per FTP auf Ihre IBM i verbinden. Dazu geben Sie bitte folgenden Befehl ein

### **FTP <IP Adresse>**

Als Beispiel:

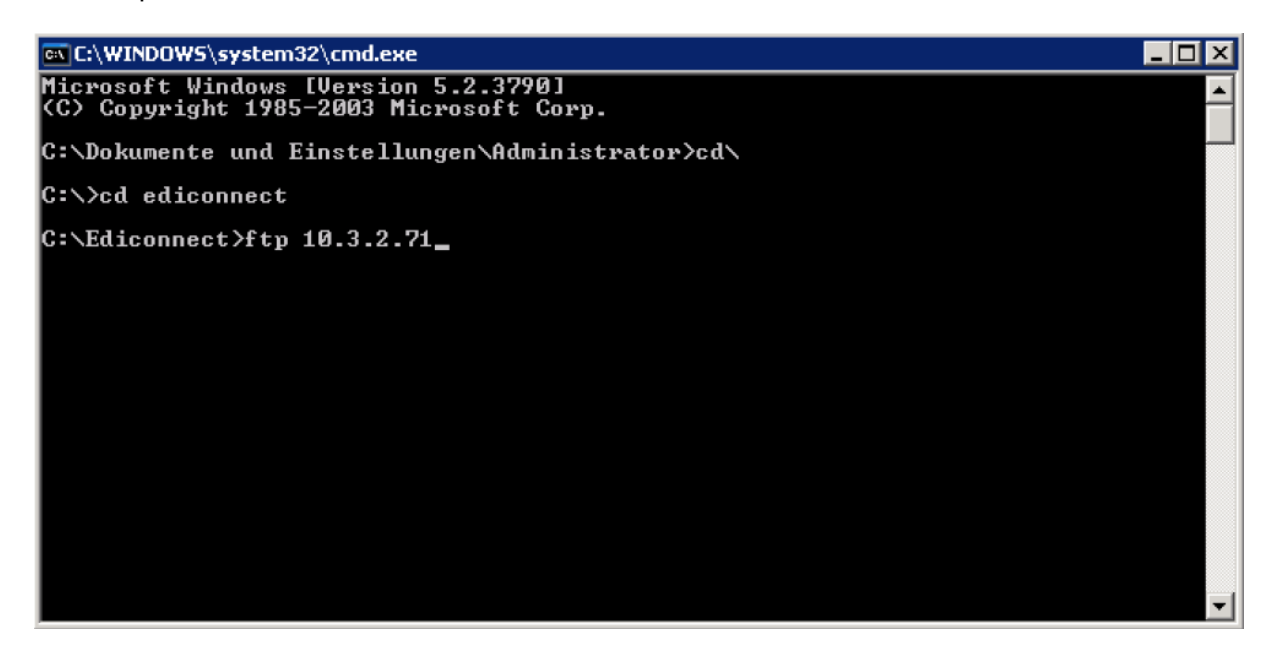

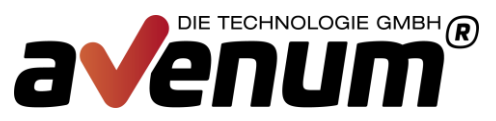

Nach bestätigen der Eingabe werden Sie aufgefordert den Benutzernamen und Passwort einzugeben. Der Benutzer muss entsprechende Berechtigungen zum Übertragen der Objekte haben.

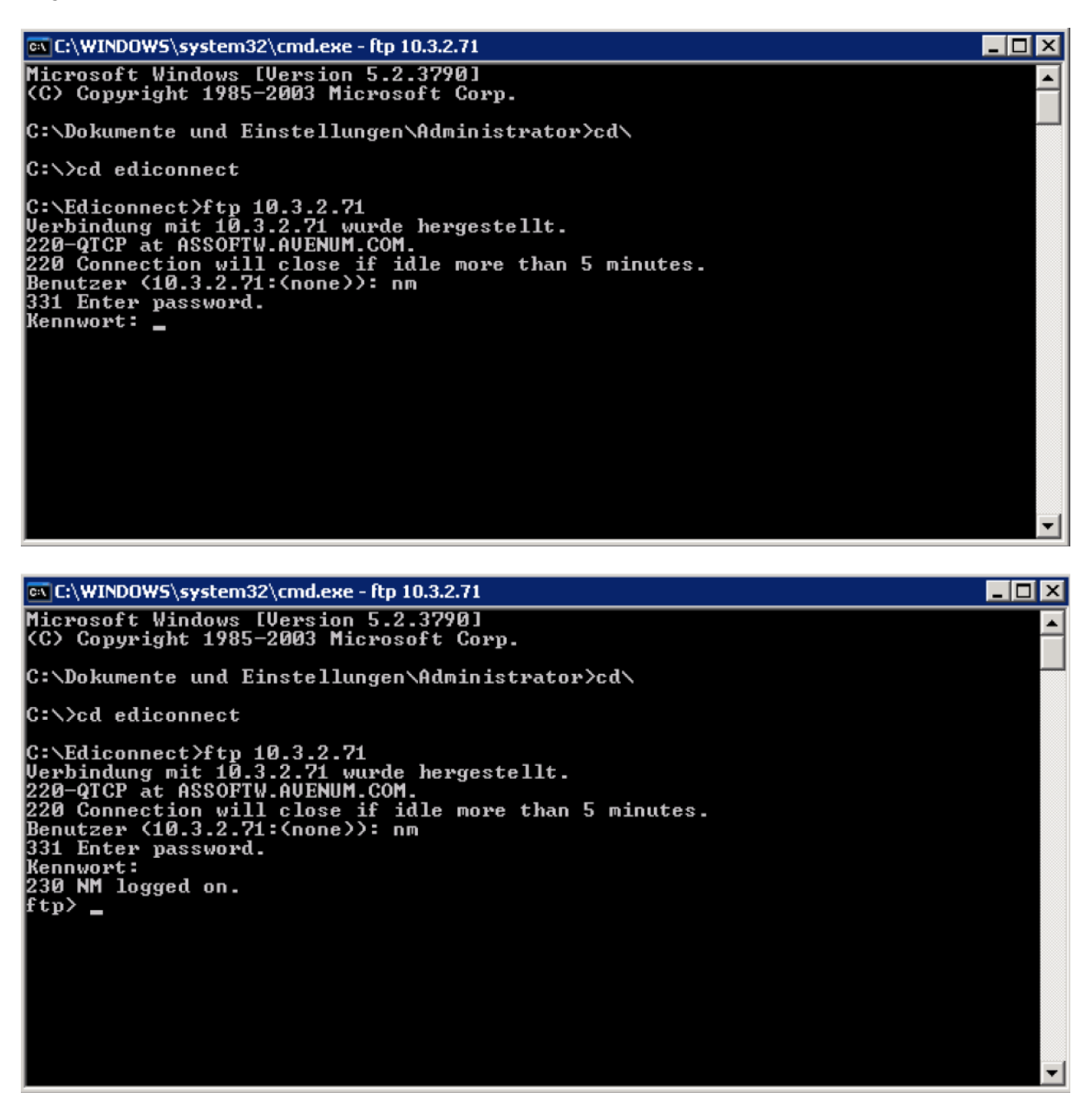

Nach Eingabe des Users und des Passworts sollten Sie die Meldung erhalten, dass der Login erfolgreich war.

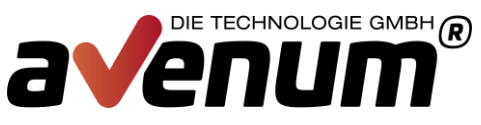

Nun können Sie mit der eigentlichen Übertragung der Dateien beginnen. Hierzu wechseln Sie in den binären Modus.

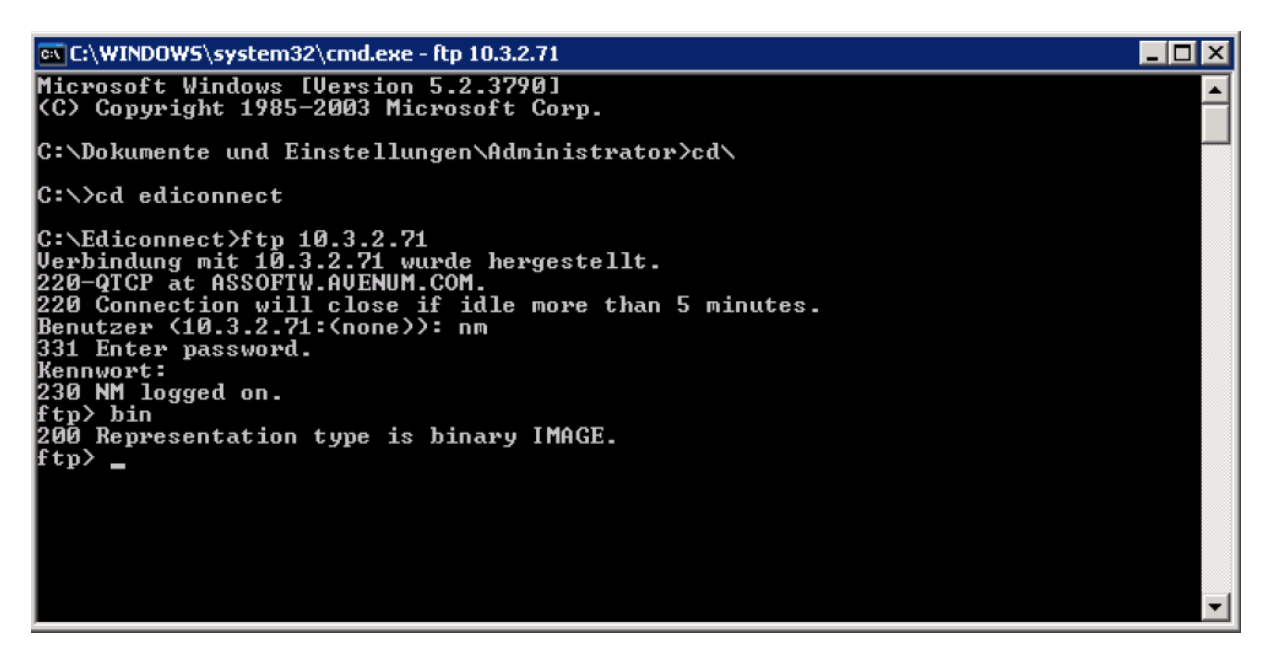

Danach geben Sie bitte den Befehl

### **put <Dateiname> /qsys.lib/zielbibliothek.lib/BAS11.savf**

und bestätigen Sie die Eingabe. als Beispiel:

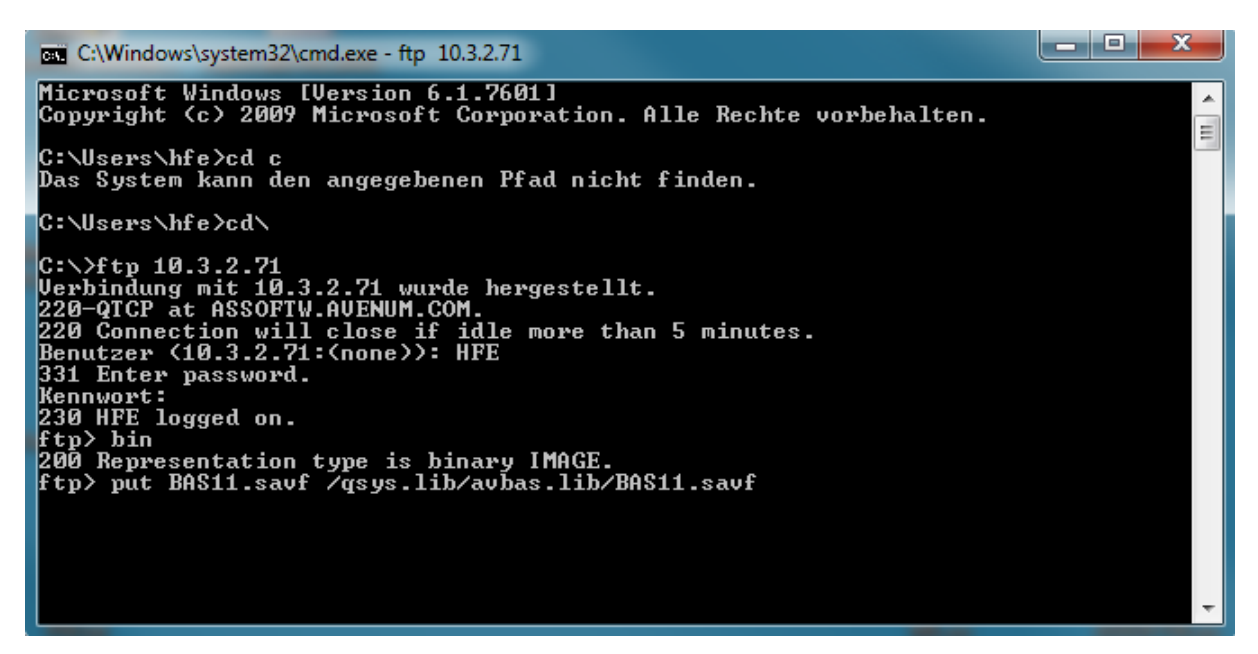

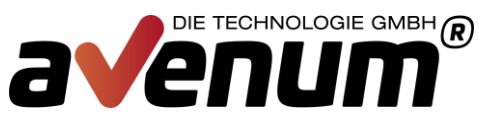

### **3. Rücksichern der Installationsbibliothek**

Wechseln Sie nun bitte auf Ihre iSeries.

1. Alle installierten Produkte über bestehenden Downloadbereich auf aktuellen PTF Stand updaten.

- 2. Login QSECOFR oder User mit Sonderberechtigungen:
- a. \*ALLOBJ
- b. \*IOSYSCFG
- c. \*SECADM
- 4. Bibliothek wiederherstellen mit folgendem Command:

### **RSTLIB SAVLIB(AVBAS11) DEV(\*SAVF) SAVF(Bibliothek/BAS11) RSTLIB(AVBASV010)**

Bibliothek Bibliotheksname in die Sie das Savefile per FTP übertragen haben

5. Installationsprogramm aufrufen:

### **CALL PGM(AVBASV010/AVBAS11) PARM('AVBASV010' 'E')**

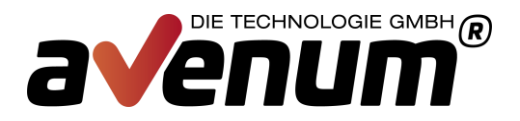

# **Installationsprozess mit Beispieldaten**

Die Produktverwaltung ist immer auf dem Stand der letzten Überprüfung. Eine Überprüfung auf neue verfügbare Programmkorrekturen muss manuell mit F21 gestartet werden.

| $3\frac{1}{2}$ Sitzung A - [24 x 80] |                                                        |                           |    |    |                           |                             |  |
|--------------------------------------|--------------------------------------------------------|---------------------------|----|----|---------------------------|-----------------------------|--|
|                                      |                                                        |                           |    |    |                           |                             |  |
|                                      |                                                        |                           |    |    |                           |                             |  |
|                                      |                                                        |                           |    |    |                           |                             |  |
|                                      |                                                        |                           |    |    |                           |                             |  |
|                                      |                                                        |                           |    |    |                           |                             |  |
|                                      | <b>SNF</b>                                             | Avenum Produkte verwalten |    |    |                           | 4.07.13<br>14:10:42         |  |
|                                      | Auswahlmöglichkeiten:                                  |                           |    |    |                           |                             |  |
|                                      | 5=PTFs verwalten 6=Freigabecode eintragen              |                           |    |    |                           |                             |  |
|                                      | Überprüfung auf neue PTF Versionen vom:                |                           |    |    |                           | $2011 - 01 - 01$            |  |
| A                                    | Produkt                                                |                           |    |    | PrdCde Ist Akt Gültig bis | Status                      |  |
|                                      | Avenum Basis 4i                                        | <b>AVBAS</b>              | 80 | 88 |                           | Aktuell                     |  |
|                                      | Avenum Guard 4i                                        | AVGRD                     |    |    |                           | <mark>n. Installiert</mark> |  |
|                                      | Event Guard 4i                                         | EVG010                    |    |    | 31.12.15                  |                             |  |
|                                      | Garbage Guard 4i                                       | GAG010                    |    |    | 31.12.11                  |                             |  |
|                                      | System Guard 4i                                        | SYG010                    |    |    | 31.12.15                  |                             |  |
|                                      | Avenum SMS Interact 4i                                 | <b>AVSMS</b>              |    |    |                           | n. Installiert              |  |
|                                      | SMS Interact Provider                                  | SMP020                    |    |    | 31.12.15                  |                             |  |
|                                      | SMS Interact Modem                                     | <b>SMS020</b>             |    |    | 31.12.15                  |                             |  |
|                                      | Avenum Mail Interact 4i                                | AVMLC                     |    |    |                           | n. Installiert              |  |
|                                      | Avenum Connect 4i                                      | AVCON                     | 00 | 00 |                           | <b>Aktuell</b>              |  |
|                                      | Core                                                   | ACB023                    |    |    | <b>*PERM</b>              |                             |  |
|                                      | P2PV2 Connect                                          | ACV023                    |    |    | 31.12.00                  |                             |  |
|                                      | P2PV2 Connect SSL                                      | <b>ACW023</b>             |    |    | <b>*PERM</b>              |                             |  |
|                                      | EDI Signatur                                           | <b>ACY023</b>             |    |    | 31.12.00                  |                             |  |
|                                      | TranLite                                               | ACE023                    |    |    |                           |                             |  |
|                                      |                                                        |                           |    |    |                           | Weitere                     |  |
|                                      | F3=Verlassen F12=Abbrechen F21=PTF Stand aktualisieren |                           |    |    |                           |                             |  |
|                                      |                                                        |                           |    |    |                           |                             |  |
|                                      |                                                        |                           |    |    |                           |                             |  |
|                                      |                                                        |                           |    |    |                           |                             |  |
|                                      |                                                        |                           |    |    |                           |                             |  |
|                                      |                                                        |                           |    |    |                           |                             |  |
|                                      |                                                        |                           |    |    |                           |                             |  |
| а                                    |                                                        |                           |    |    |                           | 07/002                      |  |

Anzeige: Produktverwaltung mit alter PTF Überprüfung

**Tipp:** Über einen Planungseintrag für den Befehl CHKPTFAV kann die Überprüfung auch automatisiert werden.

Durch die Verwendung von Image-Katalogen ist ein Benutzerprofil mit folgenden Sonderberechtigungen notwendig:

- a. \*ALLOBJ
- b. \*IOSYSCFG
- c. \*SECADM

 $\mathbb{E}$  Sitzung A - [24 x 80]

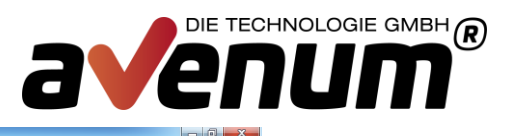

| <b>SNE</b><br>Auswahlmöglichkeiten:<br>5=PTFs verwalten 6=Freigabecode eintragen | Avenum Produkte verwalten               |     |    |                           | 4.07.13                     |
|----------------------------------------------------------------------------------|-----------------------------------------|-----|----|---------------------------|-----------------------------|
|                                                                                  |                                         |     |    |                           |                             |
|                                                                                  |                                         |     |    |                           | 14:13:02                    |
|                                                                                  |                                         |     |    |                           |                             |
|                                                                                  |                                         |     |    |                           |                             |
|                                                                                  | Überprüfung auf neue PTF Versionen vom: |     |    |                           | 2013-07-04                  |
| Produkt<br>A                                                                     |                                         |     |    | PrdCde Ist Akt Gültig bis | Status                      |
| Avenum Basis 4i                                                                  | <b>AVBAS</b>                            | 08  | 08 |                           | Aktuell                     |
| Avenum Guard 4i                                                                  | <b>AVGRD</b>                            |     | 03 |                           | n. Installiert              |
| Event Guard 4i                                                                   | EVG010                                  |     |    | 31.12.15                  |                             |
| Garbage Guard 4i                                                                 | GAG010                                  |     |    | 31.12.11                  |                             |
| System Guard 4i                                                                  | SYG010                                  |     |    | 31.12.15                  |                             |
| Avenum SMS Interact 4i                                                           | <b>AVSMS</b>                            |     | 00 |                           | <mark>n. Installiert</mark> |
| SMS Interact Provider                                                            | SMP020                                  |     |    | 31.12.15                  |                             |
| SMS Interact Modem                                                               | <b>SMS020</b>                           |     |    | 31.12.15                  |                             |
| Avenum Mail Interact 4i                                                          | AVMLC                                   |     |    |                           | n. Installiert              |
| Avenum Connect 4i                                                                | <b>AVCON</b>                            | AA. | 31 |                           | PTF Verfügbar               |
| Core                                                                             | <b>ACB023</b>                           |     |    | <b>×PERM</b>              |                             |
| P2PV2 Connect                                                                    | <b>ACV023</b>                           |     |    | 31.12.00                  |                             |
| P2PV2 Connect SSL                                                                | ACW023                                  |     |    | <b>*PERM</b>              |                             |
| EDI Signatur                                                                     | <b>ACY023</b>                           |     |    | 31.12.00                  |                             |
| TranLite                                                                         | ACE023                                  |     |    |                           |                             |
|                                                                                  |                                         |     |    |                           | Weitere                     |
|                                                                                  |                                         |     |    |                           |                             |

Anzeige: Produktverwaltung mit aktueller PTF Überprüfung

| <b>B</b> Sitzung A - [24 x 80] |                                                         |                           |              | =   6    x       |
|--------------------------------|---------------------------------------------------------|---------------------------|--------------|------------------|
|                                |                                                         |                           |              |                  |
|                                |                                                         | Avenum Produkte verwalten |              | 4.07.13          |
| <b>SNE</b>                     |                                                         |                           |              | 16:09:06         |
|                                | Auswahlmöglichkeiten:                                   |                           |              |                  |
|                                | 5=PTFs verwalten 6=Freigabecode eintragen               |                           |              |                  |
|                                | Überprüfung auf neue PTF Versionen vom:                 |                           |              | $2013 - 07 - 04$ |
| Produkt<br>A                   |                                                         | PrdCde Ist Akt Gültig bis |              | Status           |
|                                | TranLite INSDES in                                      | <b>ACM017</b>             | 31.12.00     |                  |
|                                | Avenum Banking 4i                                       | <b>AVBNK</b><br>18 19     |              | PTF Verfügbar    |
| Core                           |                                                         | MB4052                    | <b>*PERM</b> |                  |
|                                | EBICS Kommunikation                                     | MBEBIC                    | <b>*PERM</b> |                  |
|                                | SEPA Credit Transfer                                    | <b>MBSEPA</b>             | <b>*PERM</b> |                  |
|                                | SEPA Direct Debit                                       | <b>MBSEPD</b>             | <b>*PERM</b> |                  |
|                                | F3=Verlassen F12=Abbrechen F21=PTF Stand aktualisieren  |                           |              | Ende             |
|                                | Neue PTF Liste inkl. ReadMe wurden erfolgreich geladen. |                           |              |                  |
|                                |                                                         |                           |              |                  |
| а                              |                                                         |                           |              | 09/002           |
| E DEEL                         | $\mathbf{1}$                                            |                           |              |                  |

Anzeige: 5=PTFs verwalten für Produkt Banking4i

ng A - [24 x 80

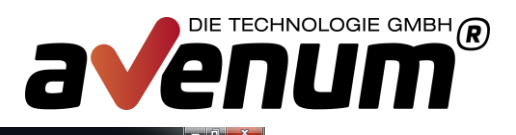

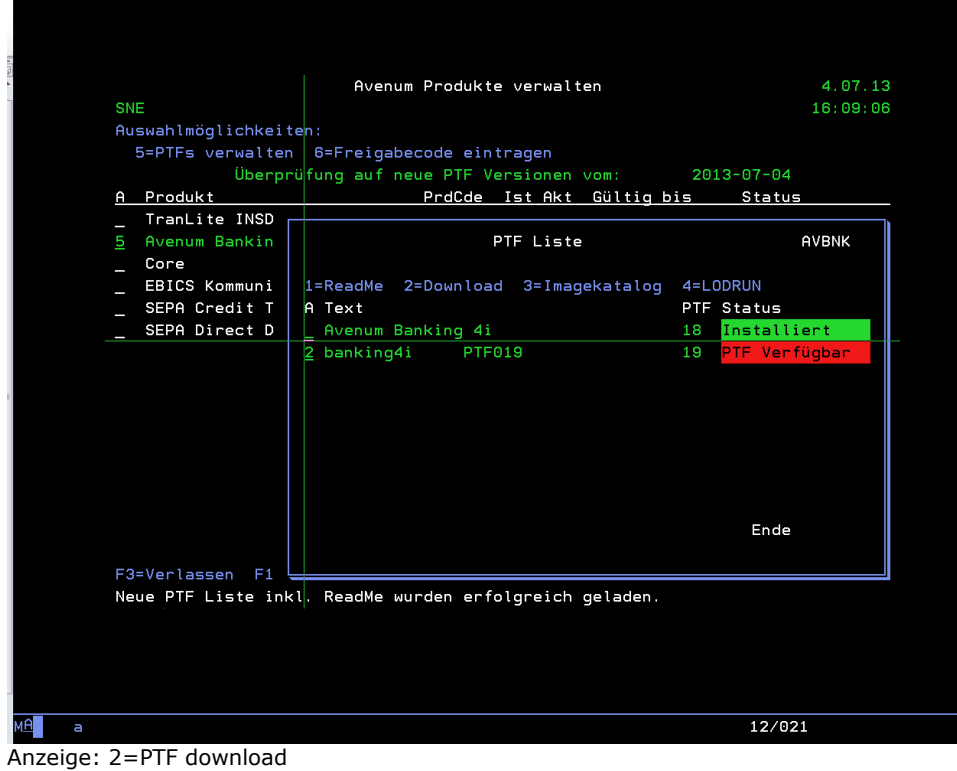

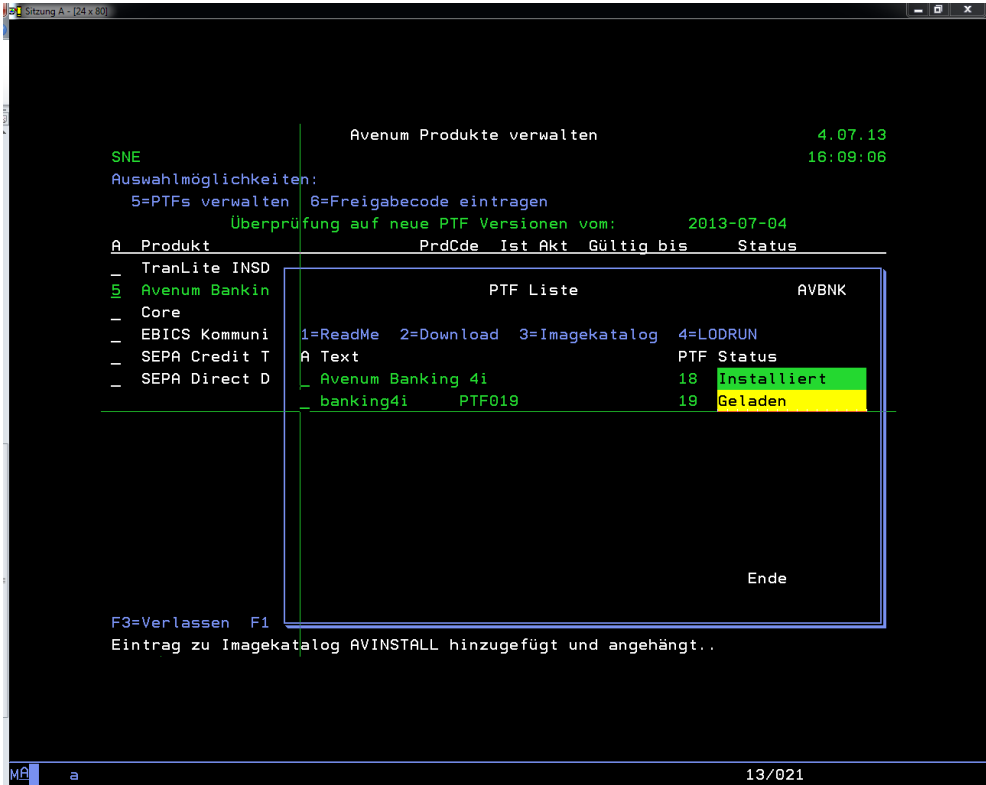

Anzeige: nach Fertigstellung vom Download

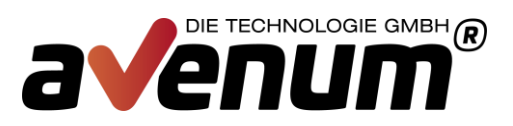

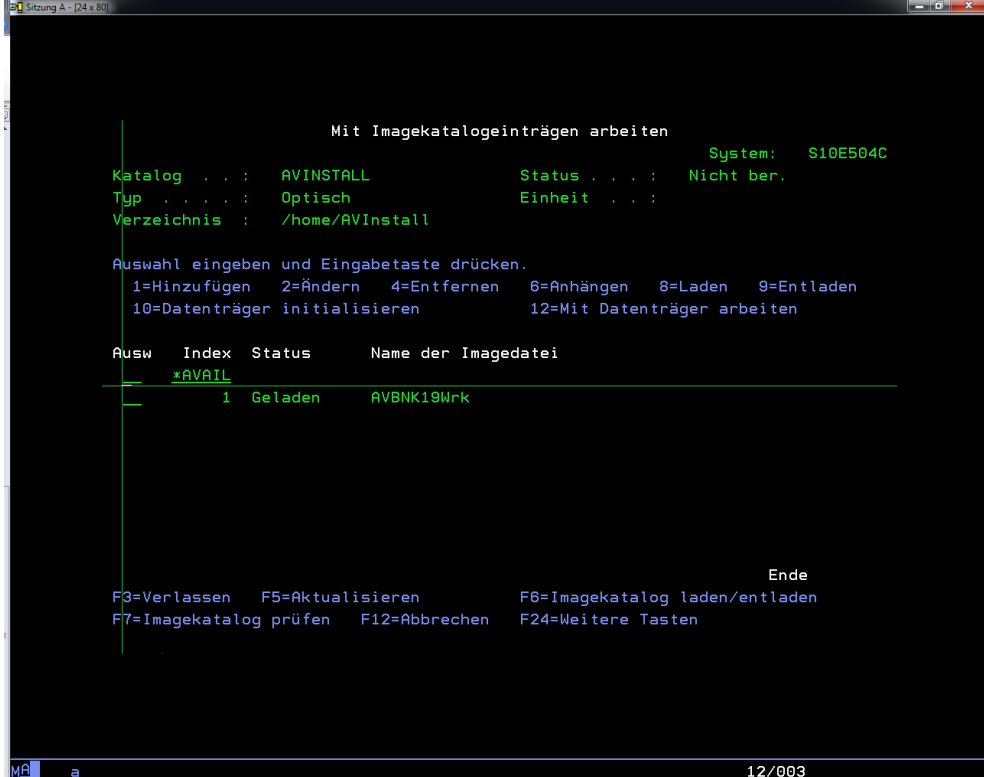

Anzeige: 3=Imagekatalog

Mit Auswahl 6 das Image anhängen.

|                               |                 |                                            | Mit Imagekatalogeinträgen arbeiten | System: S10E504C              |
|-------------------------------|-----------------|--------------------------------------------|------------------------------------|-------------------------------|
| $K$ atalog :                  | AVINSTALL       |                                            | Status :                           | Nicht ber.                    |
| T <mark>yperation and</mark>  | Optisch         |                                            | Einheit :                          |                               |
| Verzeichnis :                 | /home/avinstall |                                            |                                    |                               |
|                               |                 |                                            |                                    |                               |
|                               |                 | Auswahl eingeben und Eingabetaste drücken. |                                    |                               |
| 1=Hinzufügen                  |                 | 2=Ändern 4=Entfernen                       |                                    | 6=Anhängen 8=Laden 9=Entladen |
| 10=Datenträger initialisieren |                 |                                            | 12=Mit Datenträger arbeiten        |                               |
|                               |                 |                                            |                                    |                               |
| Index<br>Ausw                 | Status          | Name der Imagedatei                        |                                    |                               |
| <b>*AVAIL</b>                 |                 |                                            |                                    |                               |
| $\mathbf{1}$                  | Entladen        | AVBNK23Wrk                                 |                                    |                               |
| $\mathbf{2}$                  | Entladen        | AVCON35Wrk                                 |                                    |                               |
| з                             | Entladen        | AVMLC14Wrk                                 |                                    |                               |
| 4                             | Entladen        | AVBNK24Wrk                                 |                                    |                               |
| 5.                            | Angehängt       | AVBAS11Wrk                                 |                                    |                               |
| 6                             | Entladen        | AVCON36Wrk                                 |                                    |                               |
|                               |                 |                                            |                                    |                               |
|                               |                 |                                            |                                    |                               |
|                               |                 |                                            |                                    | Ende                          |
| F3=Verlassen F5=Aktualisieren |                 |                                            | F6=Imagekatalog laden/entladen     |                               |
|                               |                 | F7=Imagekatalog prüfen F12=Abbrechen       | F24=Weitere Tasten                 |                               |
|                               |                 |                                            |                                    |                               |

Anzeige: alternative Anzeige mit mehreren Daten im Imagekatalog

Es darf nur ein Eintrag im Status "angehängt" vorhanden sein.

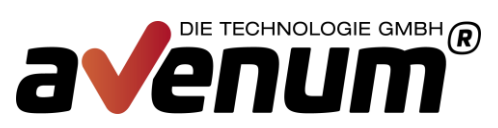

Der Imagekatalog muss jetzt noch in das virtuelle Laufwerk geladen werden. Ist der Imagekatalog noch nicht geladen (Status = nicht ber.), dann mit F6 und die Einheit mit "AVVIRTOPT" belegen.

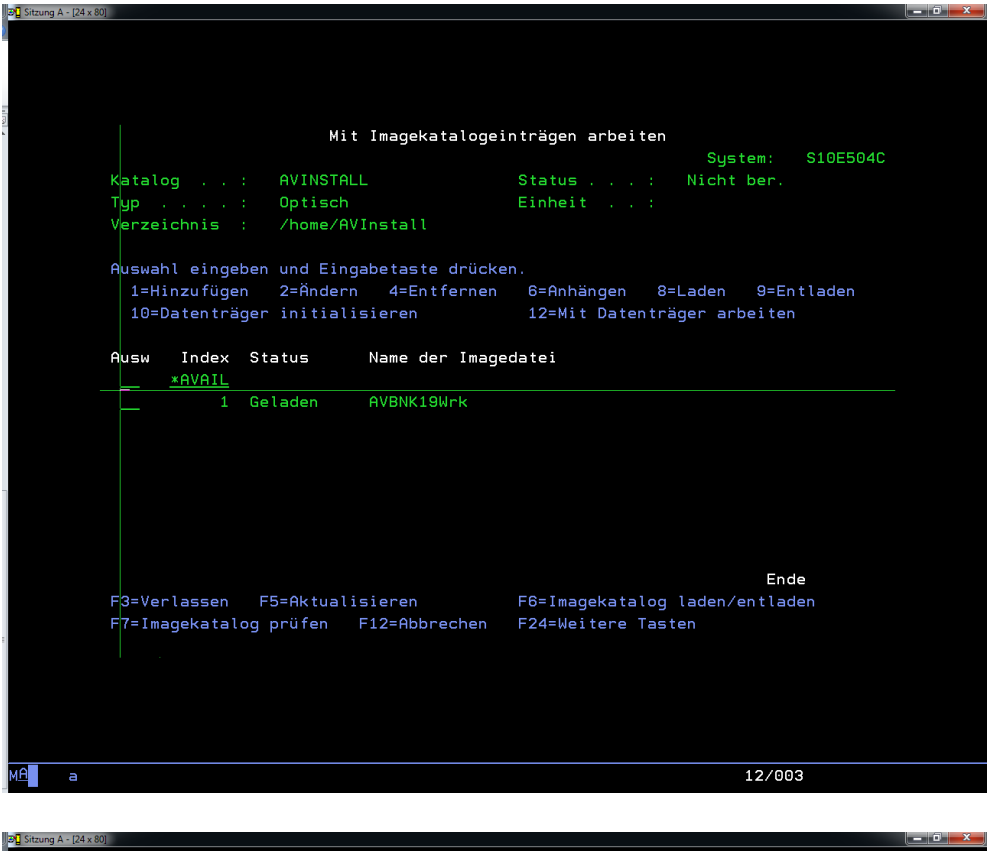

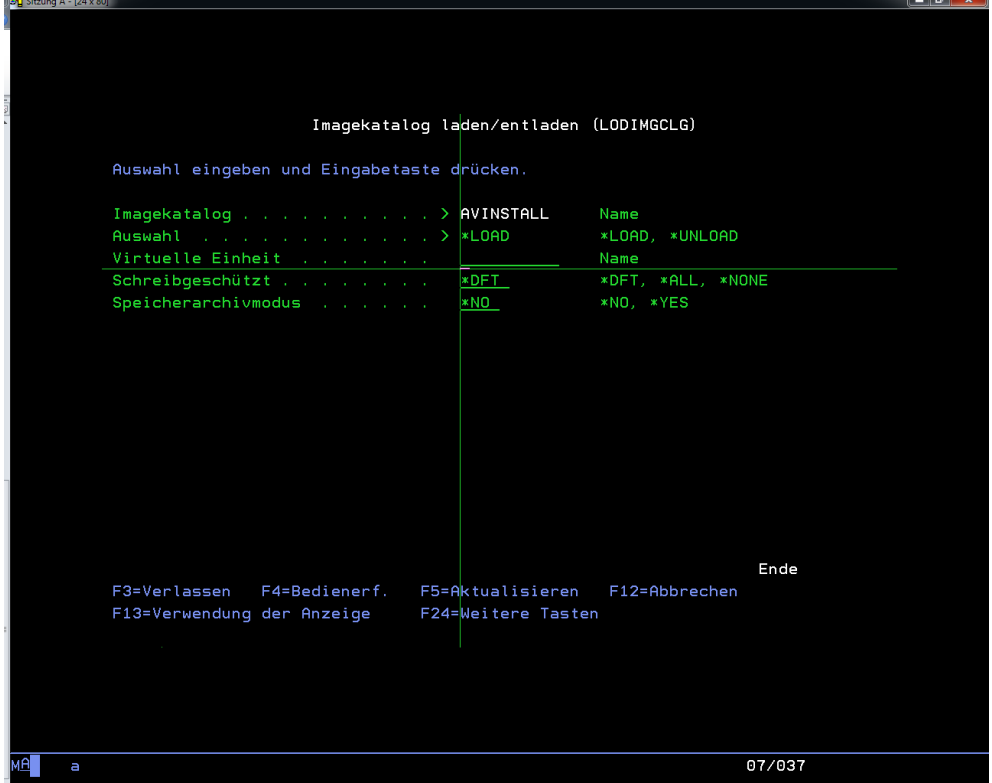

 $\mathbb{E}$  Sitzung A - [24 x 80]

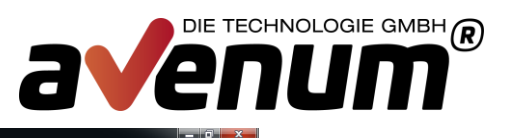

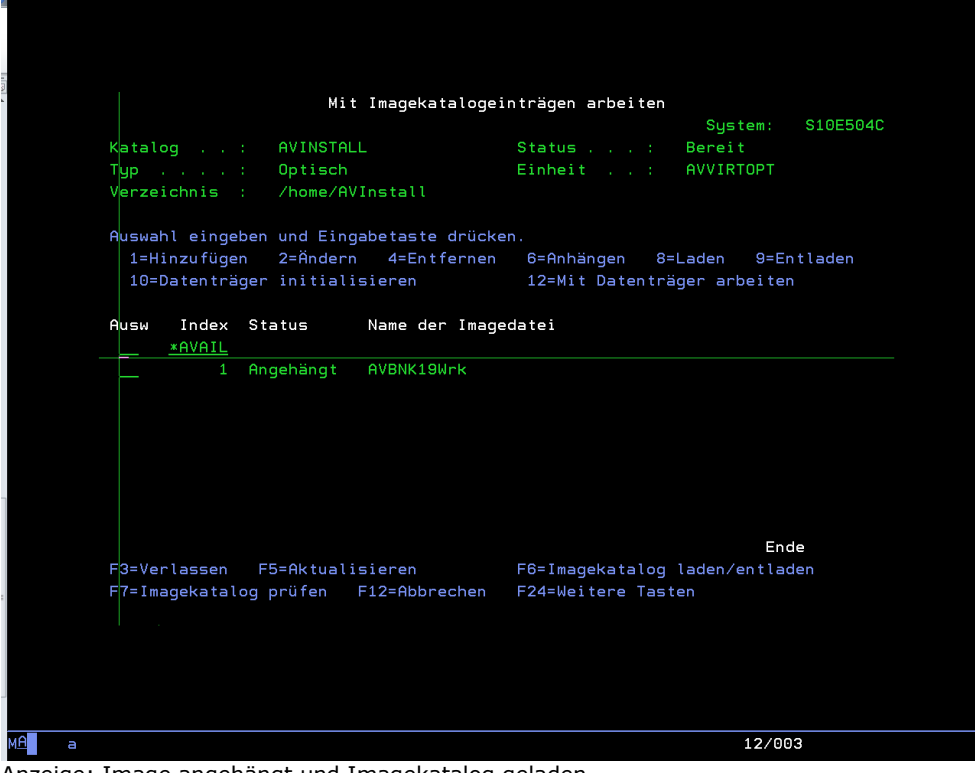

Anzeige: Image angehängt und Imagekatalog geladen

### Zurück zum Fenster "PTF Liste"

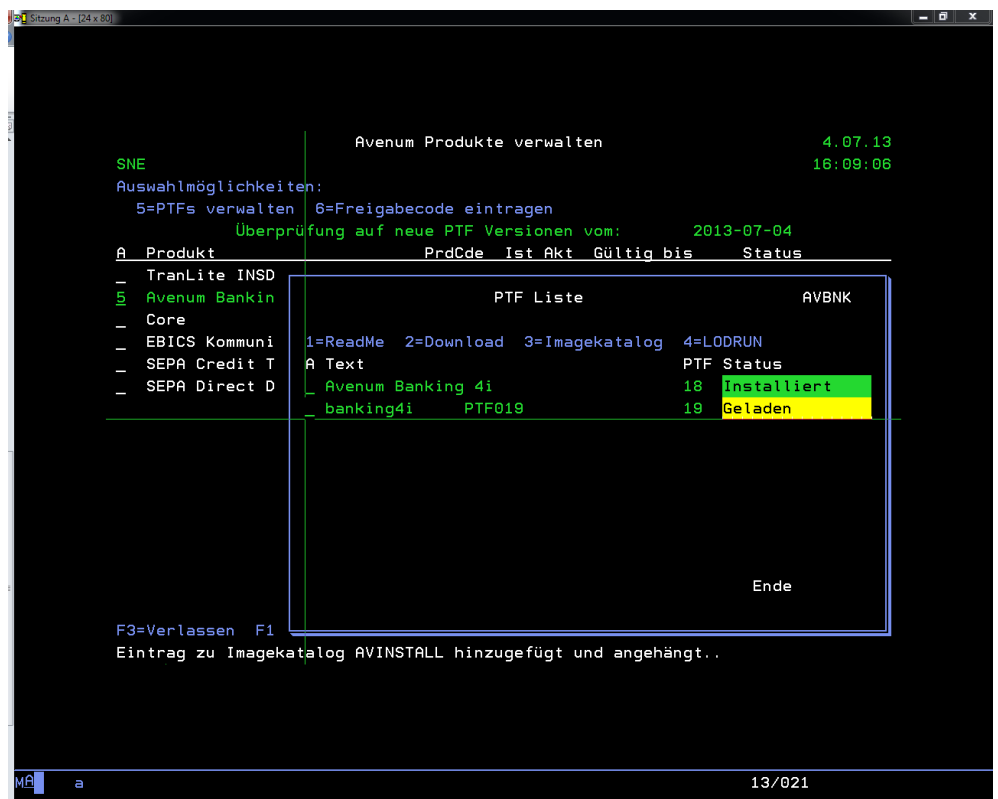

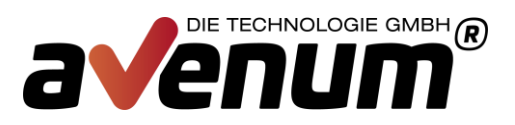

## Auswahl "4=LODRUN"

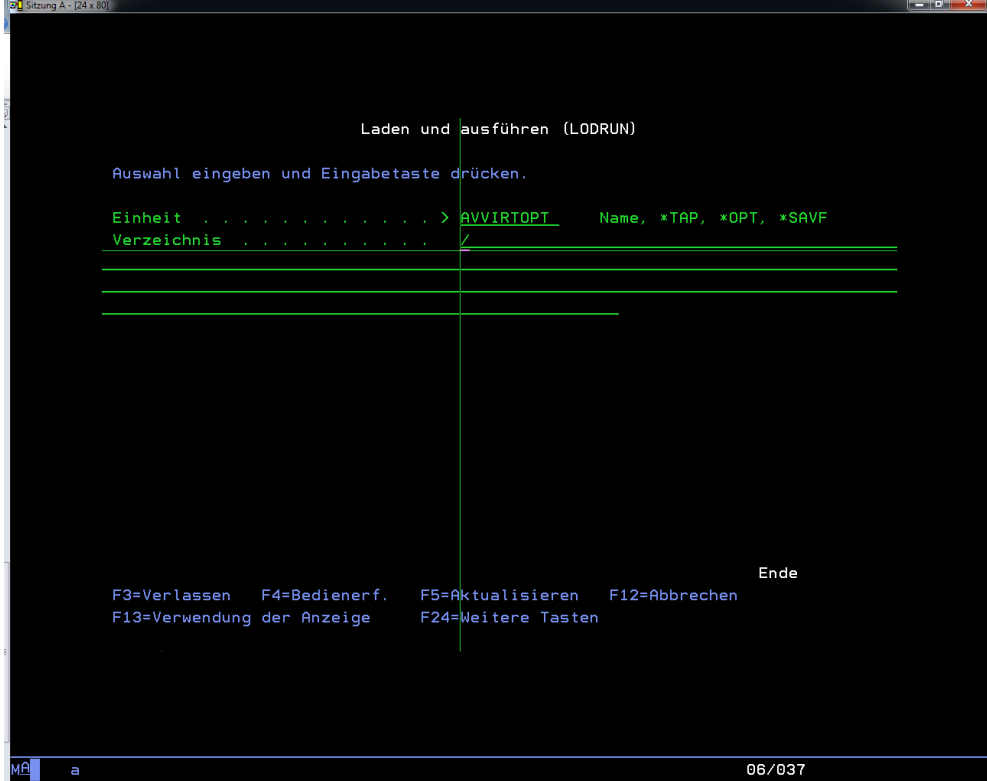

Anzeige: Einheit ist vorbelegt und muss bestätigt werden

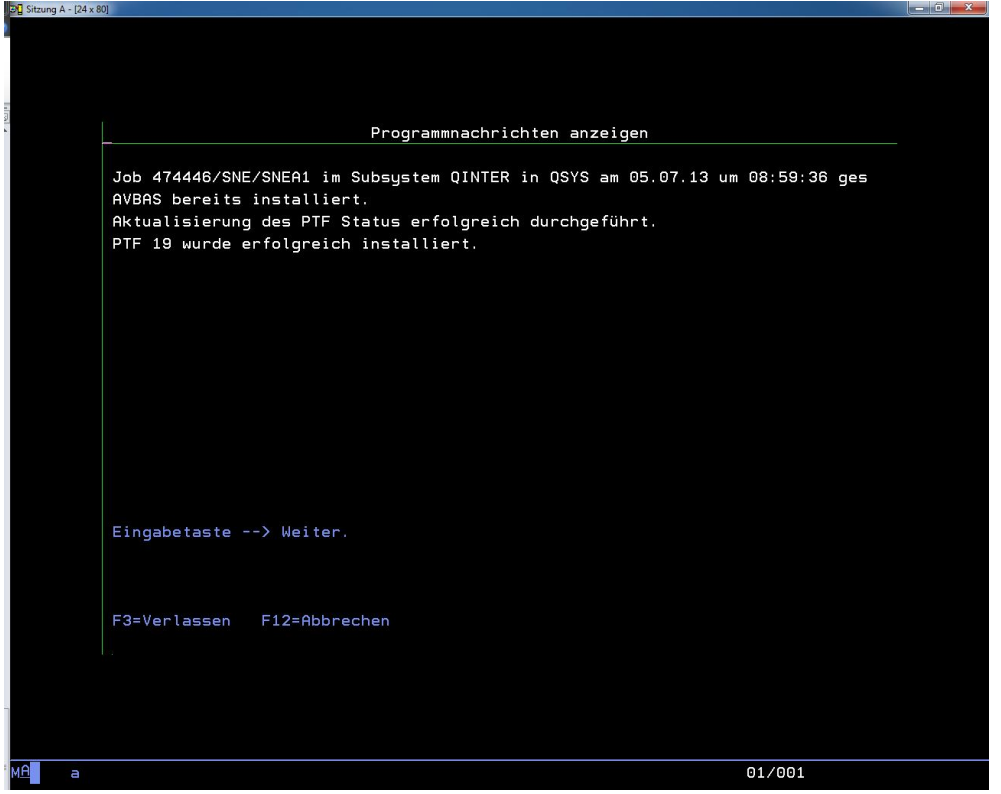

Anzeige: Installation erfolgreich durchgeführt

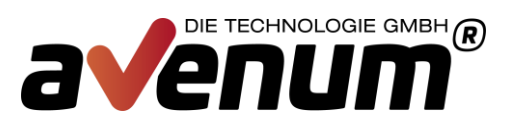

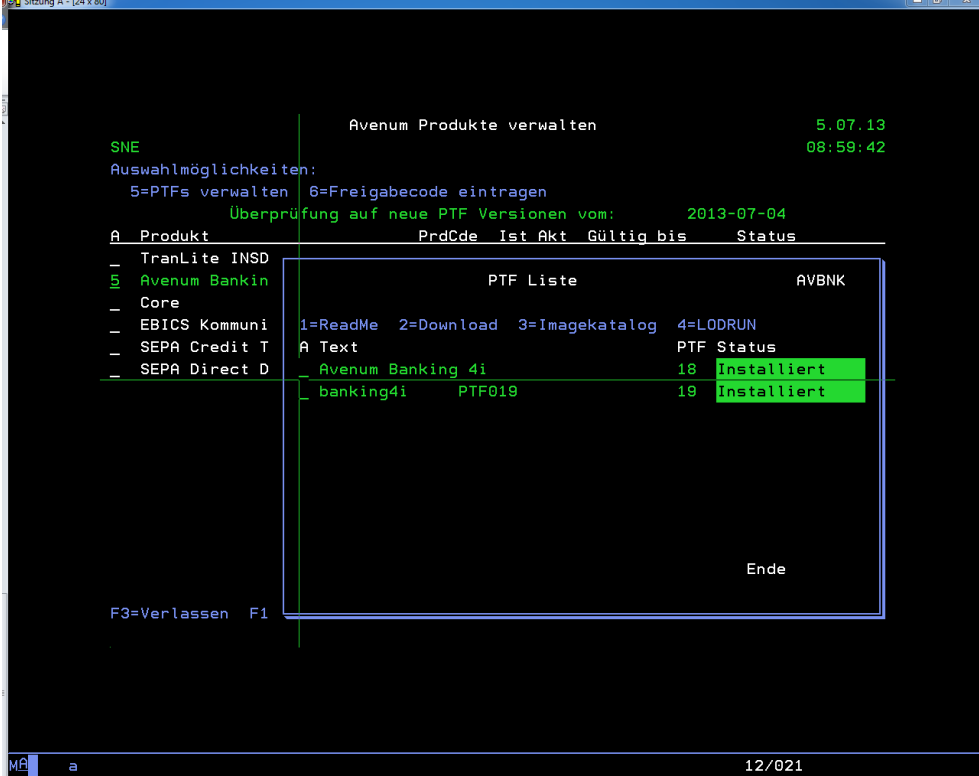

Anzeige: Produktstatus ist aktualisiert

### **Der Installationsprozess wurde an Hand von "Banking4i PTF019" dargestellt und kann für alle anderen Produkte angewandt werden**.

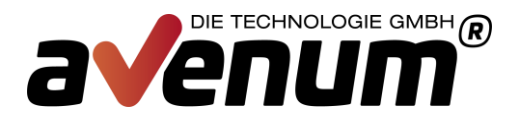

# **Manueller Download und Installation**

Besteht keine Verbindung zum Internet oder untersagen Firmenrichtlinien den automatischen Download aus dem Downloadverzeichnis, dann muss die PTF Installation in einzelne Schritte geteilt und einzeln ausgeführt werden.

### **1 Download der PTF Referenz- und Informationsdatei**

Download der Daten via Webbrowser und ablegen im IFS Verzeichnis "/home/AVInstall".

<http://avenum4i.avenum.com/PTF/Avenum4i/AVPTFDTA.txt> <http://avenum4i.avenum.com/PTF/Avenum4i/AVPTFRME.txt>

Die Verarbeitung entspricht der Auswahl F21.

| 의원  | Sitzung A - [24 x 80]                     |                           |    |    |                             | $\mathbf{x}$<br>回 |  |  |
|-----|-------------------------------------------|---------------------------|----|----|-----------------------------|-------------------|--|--|
|     |                                           | Avenum Produkte verwalten |    |    |                             | 27.08.13          |  |  |
| GAL |                                           |                           |    |    |                             | 15:20:36          |  |  |
|     | Auswahlmöglichkeiten:                     |                           |    |    |                             |                   |  |  |
|     | 5=PTFs verwalten 6=Freigabecode eintragen |                           |    |    |                             |                   |  |  |
|     | Überprüfung auf neue PTF Versionen vom:   |                           |    |    |                             | $2013 - 08 - 27$  |  |  |
| А.  | Produkt                                   | PrdCde Ist Akt            |    |    | Gültig bis                  | Status            |  |  |
|     | Avenum Basis 4i                           | <b>AVBAS</b>              | 09 | 09 |                             | Aktuell           |  |  |
|     | Avenum Guard 4i                           | AVGRD                     | 03 | 03 |                             | Aktuell           |  |  |
|     | Event Guard 4i                            | EVG010                    |    |    | 31.12.15                    |                   |  |  |
|     | Garbage Guard 4i                          | GAG010                    |    |    | <b>*PERM</b>                |                   |  |  |
|     | System Guard 4i                           | SYG010                    |    |    | 31.12.15                    |                   |  |  |
|     | Avenum SMS Interact 4i                    | <b>AVSMS</b>              | 00 | 00 |                             | Aktuell           |  |  |
|     | SMS Interact Provider                     | SMP020                    |    |    | 31.12.15                    |                   |  |  |
|     | SMS Interact Modem                        | SMS020                    |    |    | 31.12.15                    |                   |  |  |
|     | Avenum Mail Interact 4i                   | AVMLC                     |    |    |                             | Installiert<br>n. |  |  |
|     | Avenum Banking 4i                         | <b>AVBNK</b>              | 20 | 21 |                             | PTF Verfügbar     |  |  |
|     | Core                                      | MB4052                    |    |    | <b>*PERM</b>                |                   |  |  |
|     | EBICS Kommunikation                       | MBEBIC                    |    |    | <b>*PERM</b>                |                   |  |  |
|     | SEPA Credit Transfer                      | <b>MBSEPA</b>             |    |    | <b>*PERM</b>                |                   |  |  |
|     | SEPA Direct Debit                         | MBSEPD                    |    |    | <b>*PERM</b>                |                   |  |  |
|     | banking4i DKS                             | MBDKS                     |    |    |                             |                   |  |  |
|     |                                           |                           |    |    |                             | Weitere           |  |  |
|     | F3=Verlassen F12=Abbrechen                |                           |    |    | F21=PTF Stand aktualisieren |                   |  |  |
|     |                                           |                           |    |    |                             |                   |  |  |
| MA  | 07/002<br>A                               |                           |    |    |                             |                   |  |  |
|     | Anzeige: Avenum Produktyerwaltung         |                           |    |    |                             |                   |  |  |

Anzeige: Avenum Produktverwaltung

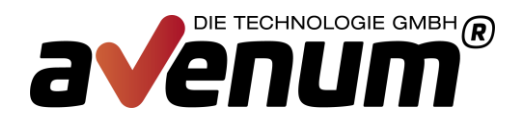

### **2 Download der PTF Datei**

Download der Daten via Webbrowser und ablegen im IFS Verzeichnis "/home/AVInstall"

<http://avenum4i.avenum.com/PTF/Avenum4i/>

### **3 PTF-Download einarbeiten**

Login mit einem Benutzerprofil mit ausreichend Berechtigung für die Avenum-Tool-Bibliotheken und dem Imagekatalog AVINSTALL.

• PTF-Referenz- und Informationsdatei einarbeiten

Befehl IMPPTFDTAV mit Angabe der abgelegten Dateien aufrufen

z.B.: IMPPTFDTAV DTAPATH('/home/AVPTFDTA.txt') RMEPATH('/home/AVPTFRME.txt')

• PTF in den Imagekatalog laden

Befehl IMPPTFIGAV mit Angabe der abgelegten Datei aufrufen

z.B.: IMPPTFIGAV IMGPATH('/home/AVBAS09.iso')

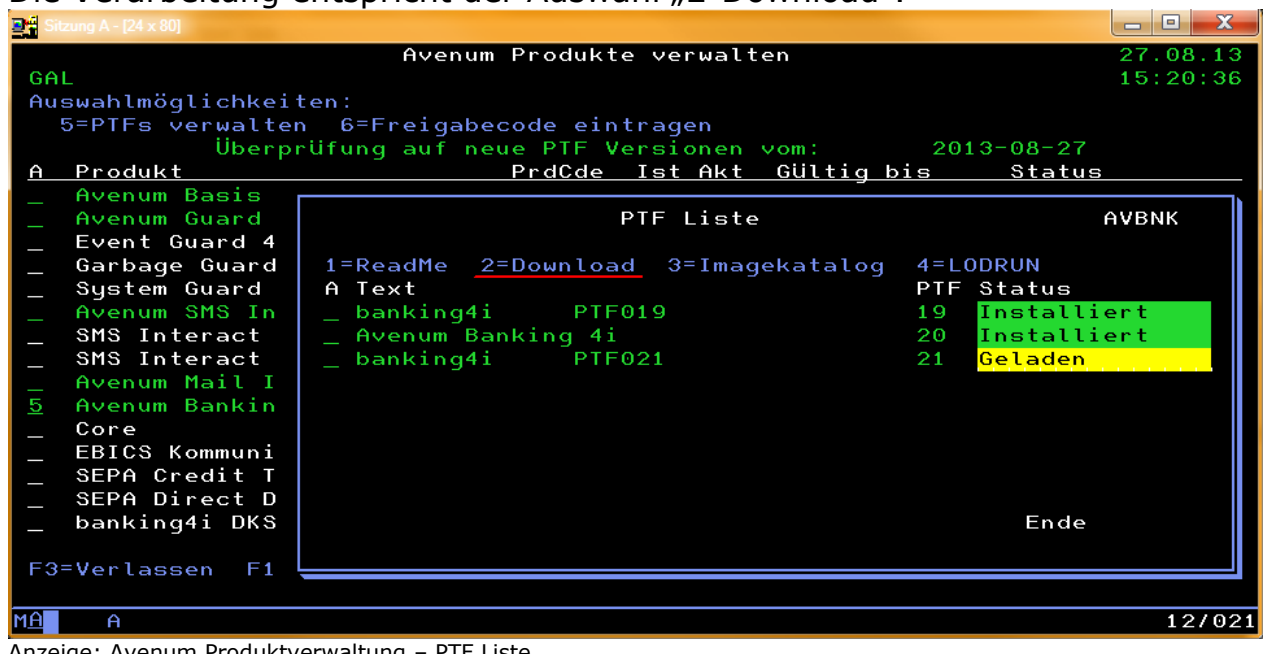

Die Verarbeitung entspricht der Auswahl "2-Download".

Anzeige: Avenum Produktverwaltung – PTF Liste

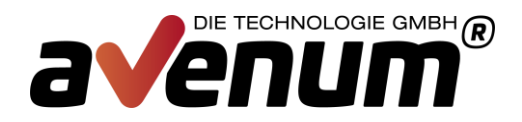

### **4 Installationsaufruf**

Wird über die Avenum Produktverwaltung aufgerufen. Die Verarbeitung entspricht der automatischen Verarbeitung und wird mit " $4 =$  LODRUN" gestartet.

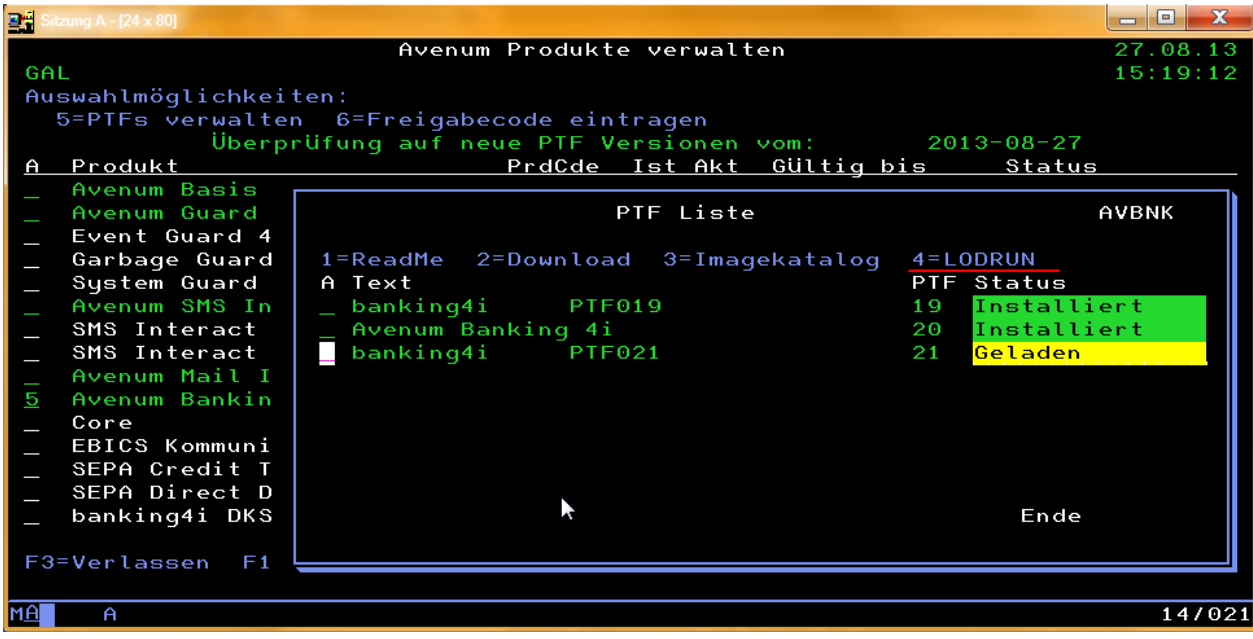

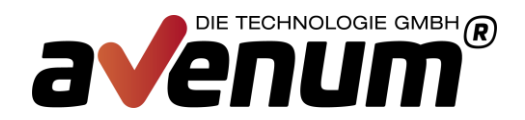

# **HTTP Einstellungen**

Die Überprüfung und das Laden von Programmkorrekturen erfolgt über das Standardprotokoll http. Dafür ist eine Verbindung ins Internet notwendig. Um die aktuellen Einstellungen dafür abzurufen und ggf. auch anpassen zu können, ist ab BASIS PTF12 der Menüpunkt 11 enthalten.

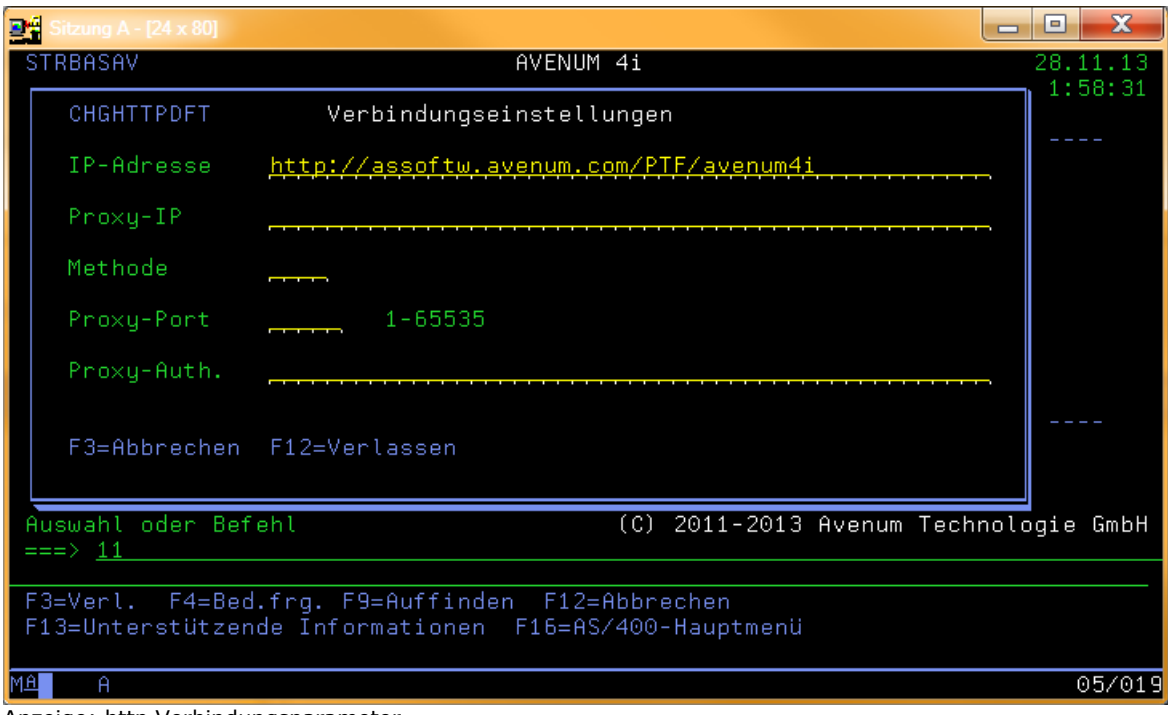

Anzeige: http Verbindungsparameter

Wird ein Proxy mit Autentifizierung verwendet, muss Benutzer und Kennwort base64 kodiert hinterlegt werden.

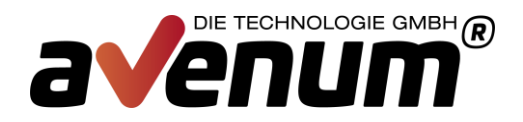

# **Unterstützung**

Für Fragen stehen wir Ihnen selbstverständlich jederzeit zur Verfügung. Sollten Sie bei der Installation Unterstützung benötigen, wenden Sie sich bitte an unsere Supportabteilung

**Email: support@avenum.com Telefon: +43 1 92 101-100**